Existing ConnectED Teacher Access to McGraw-Hill Florida Social Studies Online Content through the Miami-Dade County Teacher Portal

You can now access your McGraw-Hill Social Studies content through your district Teacher portal.

#### \*Special Note\*

If you have <u>never</u> logged into ConnectED and <u>do not</u> already have a ConnectED username and password you will need the instructions for **NEW USERS**.

## **TEACHER ONLINE ACCESS**

1. Access your district Teacher portal and Click on the eTextbook icon for your McGraw-Hill Social Studies Course

| Course            | Class Collaboration | eTextBook  | Learning Village | Room | Period |
|-------------------|---------------------|------------|------------------|------|--------|
| M/3 Homeroom      | <b>1</b>            |            |                  | 206  | 00     |
| M/J Pre-Algebra   | <b>1</b>            | Ω.         | 1                | 206  | 01     |
| M/J Pre-Algebra   | <b>1</b>            | Ω2         |                  | 206  | 01     |
| M/3 Pre-Algebra   | <b>1</b>            | 00         | 28               | 206  | 01     |
| M/J Pre-Algebra   | 12                  | Ω.         |                  | 206  | 01     |
| Algebra 1 Honors  | <b>1</b>            | 8          |                  | 206  | 02     |
| M/3 Pre-Algebra   | 12                  | <u>10</u>  | -                | 206  | 03     |
| M/J Pre-Algebra   | <b>1</b>            | <u>111</u> |                  | 206  | 03     |
| Algebra 1 Honors  | <b>1</b>            | 82         | -                | 206  | 04     |
| Algebra 1 Honors  | <b>1</b>            | 62         | <b>2</b> 8       | 206  | 05     |
| 1/J Mathematics 2 | <b>1</b>            | 02         |                  | 206  | 06     |

2. You will be asked if you would like to Create a New Account or Connect to an Existing ConnectED Account. Please be sure to select **Connect to Existing**.

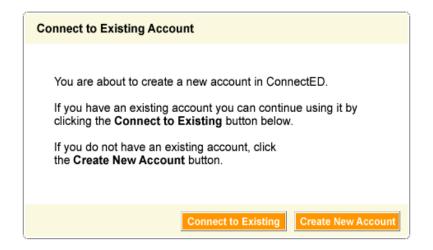

3. After clicking **Connect to Existing**, you will enter your existing ConnectED username and password then click **Search**.

| SEARCH FOR EXISTING ACCOUN | т      |
|----------------------------|--------|
| Enter ConnectED Username:  |        |
| Enter ConnectED Password:  |        |
|                            | Search |

 Verify that <u>your name</u> is shown on this screen and your **Role** is "Teacher". To continue, click Confirm.

The next step is to redeem Master Codes to access your online content. Your district Master Codes have been provided here. Master Codes are for <u>teacher use only</u>.

#### -Do not distribute Master Codes to your students.

-You will enter both the Teacher Center and Student Center Master Code for your title. -If you have already completed this step and have both the Teacher and Student Edition in your ConnectED book bag you do not need to complete this step again.

| Elementary Social Studies             | Master Code         |
|---------------------------------------|---------------------|
| Social Studies Grade 5 Teacher Center | KGWL-FRS1-GD33-TN8D |
| Social Studies Grade 5 Student Center | JH6O-HOEH-H5GZ-5WRH |
| Middle School Social Studies          | Master Code         |
| MS US History Teacher Center          | NRYD-2V89-XNF8-5GJ2 |
| MS US History Student Center          | Z14Y-DOMM-KW61-1XY9 |
| Civics Teacher Center                 | X7Z6-X9QE-QSKT-JYEK |
| Civics Student Center                 | XL9P-FM8P-QDHR-YPWH |
| MS World History Teacher Center       | G3ZR-WQWK-3X75-F4XW |
| MS World History Student Center       | H4YF-K88F-1B3B-NSMM |
| High School Social Studies            | Master Code         |
| HS US History Teacher Center          | 3QEV-2YZ1-BT59-GCY1 |
| HS US History Student Center          | J9WV-KT13-B7QL-KRZY |

### **REDEEM TEACHER CENTER MASTER CODES**

- 1. Click the Redeem Master Code button to add your Teacher Center Master Code (above).
- 2. Enter the 16-digit Teacher Center Master Code for each title you will need to access. (For your convenience you can copy and paste the code from this document in the first text field.)
- 3. Click Next
- 4. Verify the book information. Then select Add Content.
- 5. Click **OK** to confirm.

### **REDEEM STUDENT CENTER MASTER CODES**

- 1. From your teacher ConnectED Home Page, click the **Redeem Master Code** button to add your Student Center Master Code (above).
- 2. Set an End Date, which should correspond to your end of school year in 2013.
- 3. The system will generate a 12-digit Student Redemption Code. You will provide this to your students to add the book to their virtual book bag

## New Teacher Access to McGraw-Hill Florida Social Studies Online Content through the Miami-Dade County Teacher Portal

You can now access your McGraw-Hill Social Studies content through your district Teacher portal.

#### \*Special Note

If you have logged into ConnectED and already have a ConnectED username and password you will need the instructions for **EXISTING USERS**.

# **TEACHER ONLINE ACCESS**

1. Access your district Teacher portal and click on the eTextbook icon for your McGraw-Hill Social Studies Course.

| Course            | Class Collaboration | eTextBook | Learning Village | Room | Period |
|-------------------|---------------------|-----------|------------------|------|--------|
| M/3 Homeroom      | <b>1</b>            |           |                  | 206  | 00     |
| M/J Pre-Algebra   | <b>1</b>            | Ω.        | 100              | 206  | 01     |
| H/J Pre-Algebra   | <b>1</b>            | Ω.        |                  | 206  | 01     |
| H/J Pre-Algebra   | <b>1</b>            | D3        | -                | 206  | 01     |
| H/J Pre-Algebra   | 12                  | ω.        |                  | 206  | 01     |
| Algebra 1 Honors  | <b>1</b>            | 0         | ( <b>2</b> 8     | 206  | 02     |
| M/3 Pre-Algebra   | <b>1</b>            | Ω.        | 24               | 206  | 03     |
| M/J Pre-Algebra   | <b>1</b>            | LD .      |                  | 206  | 03     |
| Algebra 1 Honors  | <b>1</b>            | 62        | 24               | 206  | 04     |
| Algebra 1 Honors  | <b>1</b>            | EQ.       | 24               | 206  | 05     |
| M/J Mathematics 2 | <b>1</b>            | 02        |                  | 206  | 06     |

2. You will be asked if you would like to Create a New Account or Connect to an Existing ConnectED Account. Please be sure to select **Create New Account**.

| Connect to Existing Account                                                                                           |  |  |
|----------------------------------------------------------------------------------------------------|--|--|
| You are about to create a new account in ConnectED.                                                                   |  |  |
| If you have an existing account you can continue using it by<br>clicking the <b>Connect to Existing</b> button below. |  |  |
| If you do not have an existing account, click the <b>Create New Account</b> button.                                   |  |  |
| Connect to Existing Create New Account                                                                                |  |  |

5. Next, accept our End User License Agreement by clicking Yes, I Accept.

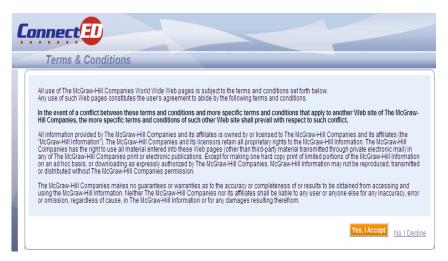

6. Enter the zip code of your school and click Search.

| Select Your School:                                            | (Step 2 of 3)        |
|----------------------------------------------------------------|----------------------|
| Please enter the zip/postal code where your school is located: |                      |
|                                                                | Back Register Cancel |

7. Select your school from the list by clicking on it one time to highlight and click Register.

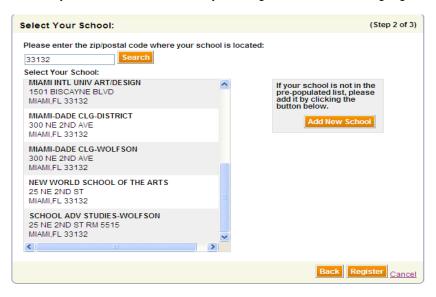

The next step is to redeem Master Codes to access your online content. Your district Master Codes have been provided here. Master Codes are for <u>teacher use only</u>.

## -Do not distribute Master Codes to your students.

### -You will enter both the Teacher Center and Student Center Master Code for your title.

| Elementary Social Studies             | Master Code         |
|---------------------------------------|---------------------|
| Social Studies Grade 5 Teacher Center | KGWL-FRS1-GD33-TN8D |
| Social Studies Grade 5 Student Center | JH6O-HOEH-H5GZ-5WRH |
| Middle School Social Studies          | Master Code         |
| MS US History Teacher Center          | NRYD-2V89-XNF8-5GJ2 |
| MS US History Student Center          | Z14Y-DOMM-KW61-1XY9 |
| Civics Teacher Center                 | X7Z6-X9QE-QSKT-JYEK |
| Civics Student Center                 | XL9P-FM8P-QDHR-YPWH |
| MS World History Teacher Center       | G3ZR-WQWK-3X75-F4XW |
| MS World History Student Center       | H4YF-K88F-1B3B-NSMM |
| High School Social Studies            | Master Code         |
| HS US History Teacher Center          | 3QEV-2YZ1-BT59-GCY1 |
| HS US History Student Center          | J9WV-KT13-B7QL-KRZY |

## **REDEEM TEACHER CENTER MASTER CODES**

- 1. Click the Redeem Master Code button to add your Teacher Center Master Code (above).
- Enter the 16-digit Teacher Center Master Code for each title you will need to access. (For your convenience you can copy and paste the code from this document in the first text field.)
  Click Next
- 3. Click Next
- 4. Verify the book information. Then select Add Content.
- 5. Click **OK** to confirm.

# REDEEM STUDENT CENTER MASTER CODES

- 1. From your teacher ConnectED Home Page, click the **Redeem Master Code** button to add your Student Center Master Code (above).
- 2. Set an End Date, which should correspond to your end of school year in 2013.
- 3. The system will generate a 12-digit Student Redemption Code. You will provide this to your students to add the book to their virtual book bag.